# Använda Office 365 på en Android-telefon

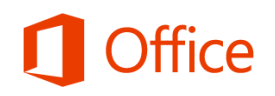

# Snabbstartsguide

#### **Kontrollera e-post**

Ställ in din Android-telefon så att du kan skicka och ta emot e-post från ditt Office 365-konto.

#### **Kontrollera din kalender var du än är**

Ha alltid koll på var du ska vara genom att synka din Office 365-kalender med din Android-telefon.

#### **Synkronisera dina kontakter**

Ha dina Office 365-kontakter i telefonen så att det blir lättare att dela dokument, skicka e-post och planera möten med kollegor.

### **Få åtkomst till din grupps OneNoteanteckningsböcker**

Få enkel åtkomst till OneNoteanteckningsböcker som sparats på en SharePoint-gruppwebbplats eller din OneDrive för företag-webbplats med OneNote-appen för Android.

#### **Visa och redigera dina dokument när du inte är på plats**

Använd appen Office Mobile för Office 365 prenumeranter för att visa och redigera dokument direkt från din Android-telefon.

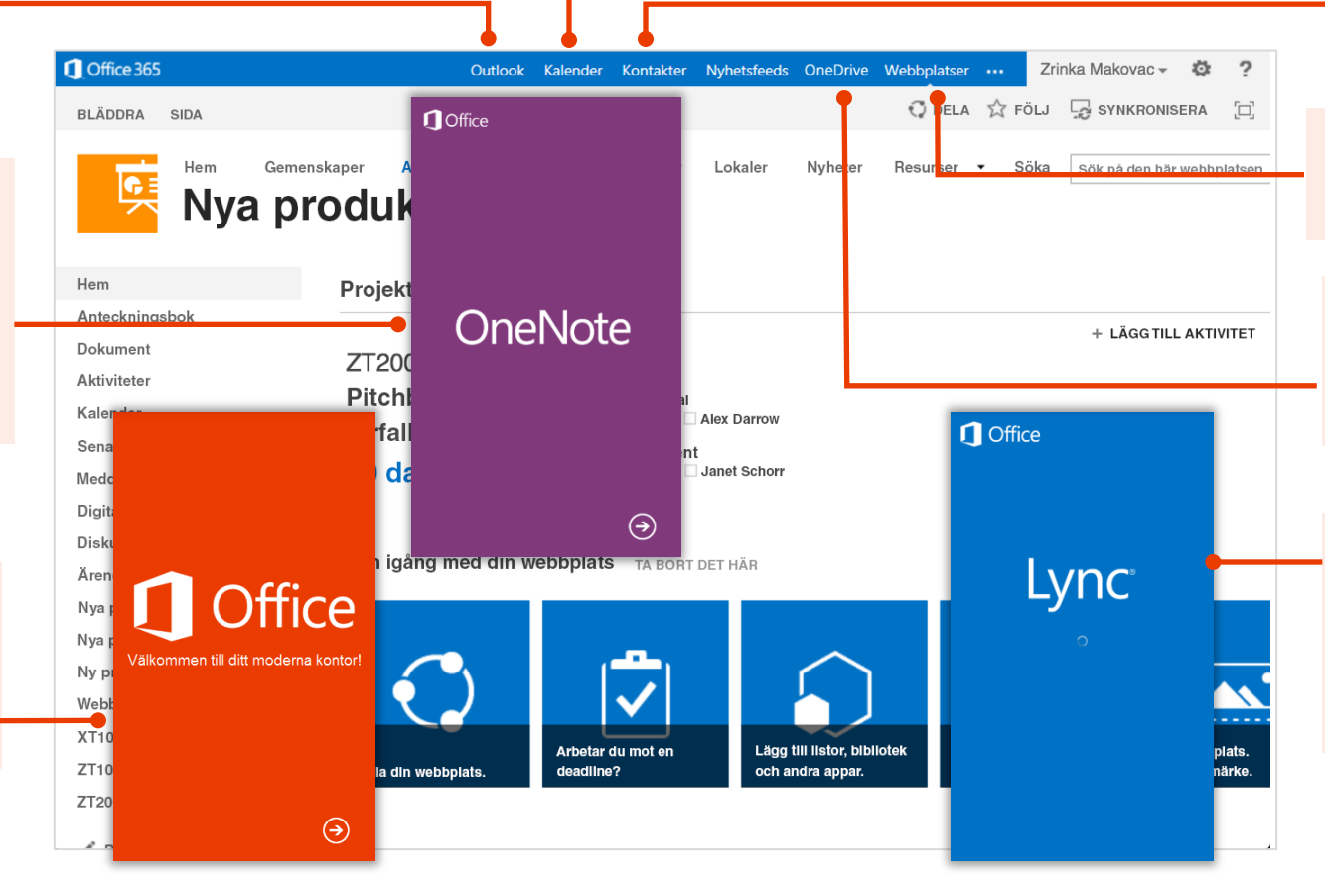

#### **Samarbeta med din grupp**

Få åtkomst till dina gruppwebbplatser och dela eller redigera filer som sparats där.

#### **Arbeta på dina dokument**

Få åtkomst till din OneDrive för företagwebbplats och dela eller redigera dokument som sparats där.

#### **Ansluta till personliga möten**

Med Lync 2013-appen kan du ansluta till möten, skicka snabbmeddelanden eller ringa videosamtal till kollegor och hålla kontakten även när du inte befinner dig på kontoret.

# **Microsoft**

# Använda e-post

När du har konfigurerat ditt e-postkonto för Office 365 på Android-telefonen fungerar e-posten som vilket annat e-postkonto som helst på din enhet. Du kan göra följande:

- **Söka efter e-post** − Öppna bara **e-postappen** på telefonen och sök efter ny e-post. Tryck på **Uppdatera our de vill söka efter nya meddelanden.**
- **Skicka e-post** − Tryck på ikonen **Nytt e-postmeddelande**

**4**, skriv meddelandet, lägg till mottagare och tryck på ikonen **Skicka**.

- **Svara på e-post** − Tryck på **Svara** , **Svara alla** eller **Vidarebefordra** .
- **Lägga till en bilaga i ett e-postmeddelande** − Tryck på **Bifoga** 2 och lägg till bilagan.
- **Kontrollera andra mappar** − Om du vill kontrollera andra e-postmappar, som till exempel Skickat, Utkast eller mappar som du själv har skapat, trycker du högst upp trycker i listrutan bredvid ikonen **E-post** och väljer sedan den mapp du vill visa.

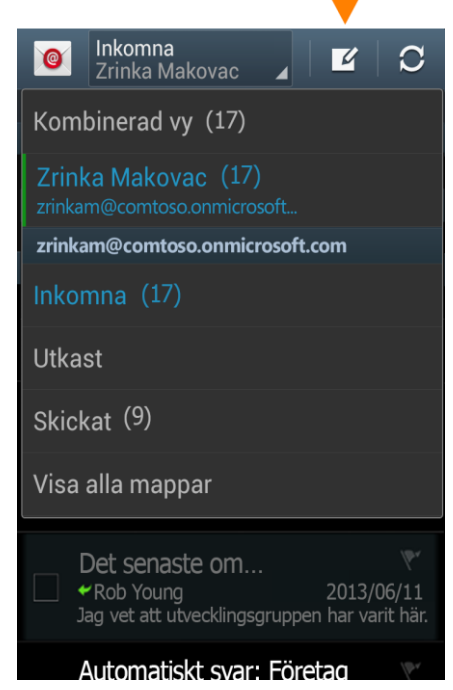

# Hantera din kalender

I kalendern kan du skapa och hålla reda på avtalade tider och möten.

- **Visa en kalenderpost** − Öppna appen **S Planner**  på din mobiltelefon och öppna kalenderposten.
- **Skapa ett nytt möte eller en ny händelse** − I appen **S Planner** trycker du på > **Kalender** och väljer ditt Office 365-konto för att lägga till posten i den kalendern. När du är klar trycker du på **Skicka** eller **Spara**.

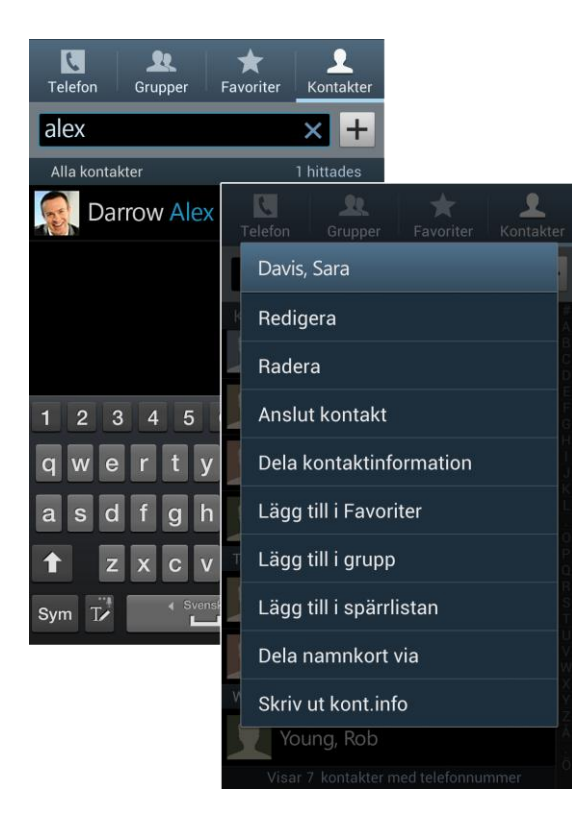

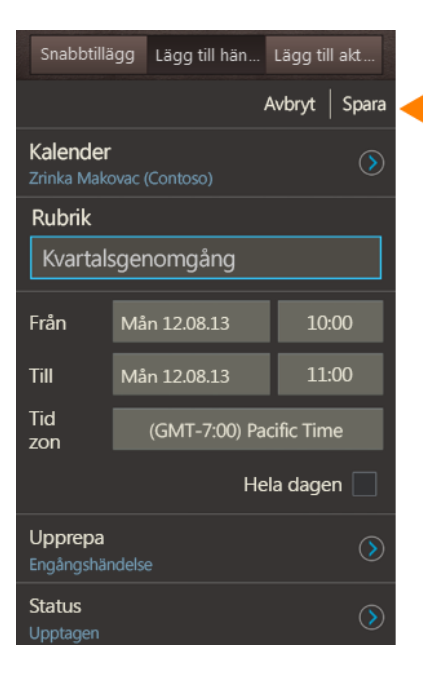

# Hantera dina kontakter

Lägg till, redigera eller ta bort kontakter från ditt Office 365-konto.

- 1. Om du vill lägga till en kontakt trycker du på **Appar > Kontakter > Kontakter**.
- 2. Tryck på . På skärmen **Spara kontakt i** trycker du på det konto där du vill att kontakten ska sparas. Ange kontaktinformationen. När du är klar trycker du på **Spara**.
- 3. Om du vill redigera eller ta bort en kontakt håller du fingret på namnet på en kontakt och trycker sedan på **Redigera** eller **Ta bort**.

# Samarbeta och arbeta i dokument från OneDrive för företag- eller SharePoint-gruppwebbplatser

En SharePoint-gruppwebbplats är en plats där din grupp kommunicerar, delar dokument och arbetar tillsammans i projekt. OneDrive för företag är din personliga webbplats där du sparar filer som bara du kan se, men som du enkelt kan dela med kollegor. Du kommer åt dokument från dessa webbplatser i Office Mobile-hubben, men om du vill navigera på webbplatsen kan du göra det från Internet Explorer-webbläsaren i din Android-telefon.

Öppna OneDrive för företag eller en SharePoint-gruppwebbplats:

- 1. Öppna webbläsaren i telefonen.
- 2. Ange webbadressen för din webbplats i webbläsarens adressfält. Så här kan till exempel webbadressen för en personlig webbplats som OneDrive för företag se ut: **https://contoso-my.sharepoint.com/personal/<YourUserName>\_contoso\_ onmicrosoft com**. Webbadressen till en gruppwebbplats kan se ut så här ungefär: **https://contoso.sharepoint.com/sites/contoso**. (Ersätt "contoso" i webbadressen med din organisations domännamn.)

**Obs!** Om du är osäker på webbplatsens webbadress kan du navigera till den från datorns webbläsare och kontrollera webbadressen i adressfönstret eller skicka den till dig själv via e-post så att du kopiera och klistra in den.

- 3. När inloggningsskärmen för Microsoft Office 365 öppnas anger du ditt användarnamn och lösenord och trycker på **Logga in**. Om webbplatsen öppnas i en mobilvy och du vill använda datorvyn trycker du på **Inställningar > Växla till datorvy.** Om du vill växla tillbaka till mobilvyn trycker du på **Inställningar > Mobilvy**.)
- 4. Om du använder mobilvyn trycker du på **Inställningar > Webbplatsinnehåll** för att visa en lista över allt innehåll, som dokument- eller listbibliotek på en webbplats.

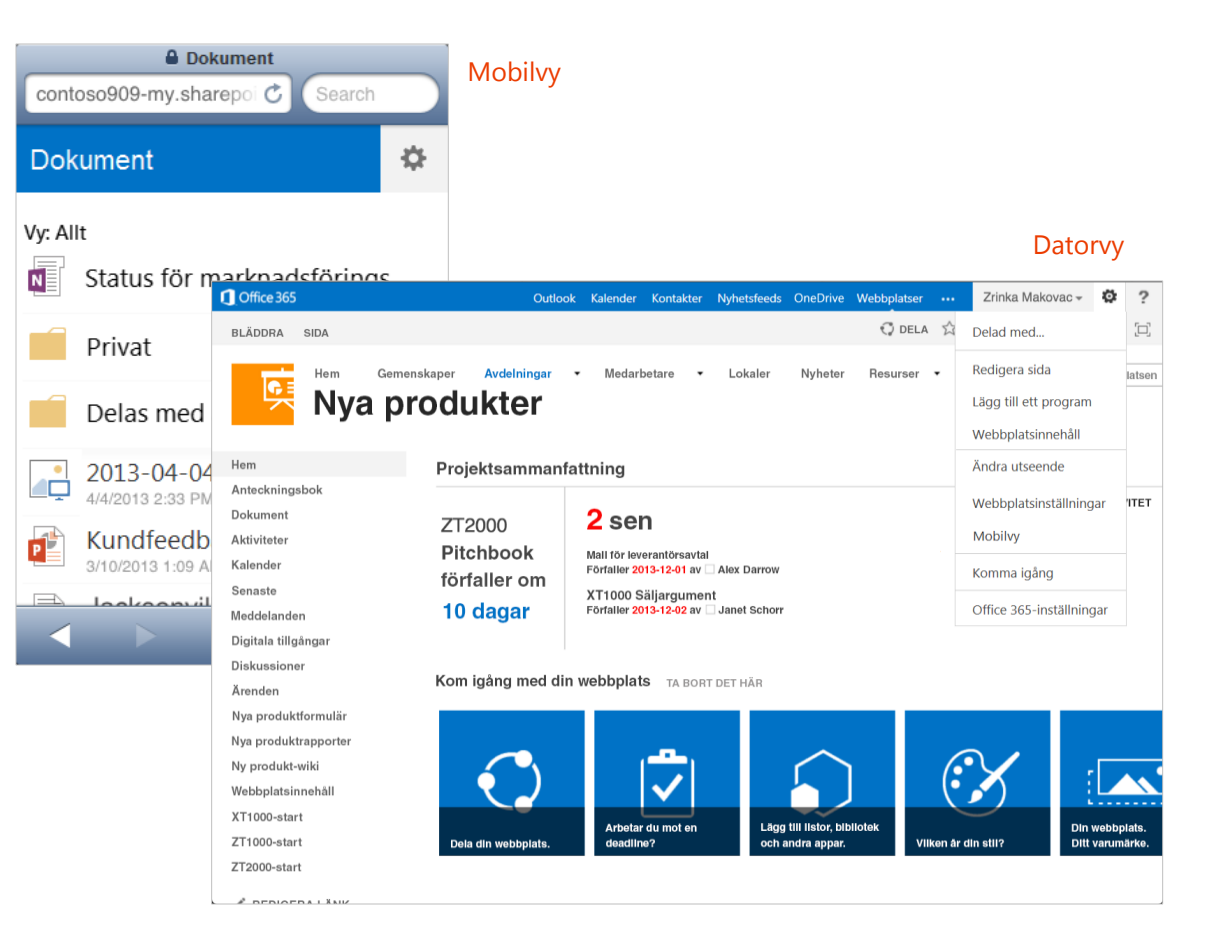

**Tips** Du kan enkelt navigera mellan din OneDrive för företag-webbplats och valfri gruppwebbplats som du följer genom att trycka på **OneDrive** eller **Webbplatser** från navigeringsrubriken i datorvyn.

> Outlook Kalender Kontakter Nyhetsfeeds OneDrive Webbplatser  $...$

# Använda Android-appar

Installera appar för din Android-telefon som är utformade för att fungera med Office 365, så att du kan fortsätta att samarbeta med kollegor och arbeta när du inte är på plats. Om du vill ha information om hur du installerar och loggar in på de här apparna första gången kan du läsa i guiden *Snabbstartsguide för konfiguration av Office 365 på din Android* :

- Lync 2013
- OneNote
- Office Mobile för Office 365-prenumeranter

# Använda Lync 2013-appen

Om din organisation använder Lync kan du hämta Microsoft Lync 2013-appen för din Android-telefon och vara uppkopplad även när du inte är på kontoret.

### Ange status eller logga ut

Om du vill ändra din status trycker du på ikonen **Status** och ändrar den eller så trycker du på **Logga ut**.

# Söka efter en kontakt

Tryck på ikonen **Kontakter** , tryck på **Sök** och börja skriva in personens namn i sökrutan. Sökresultaten visas under rutan.

Du kan bläddra igenom din grupp med Lynckontakter för att hitta den du söker efter.

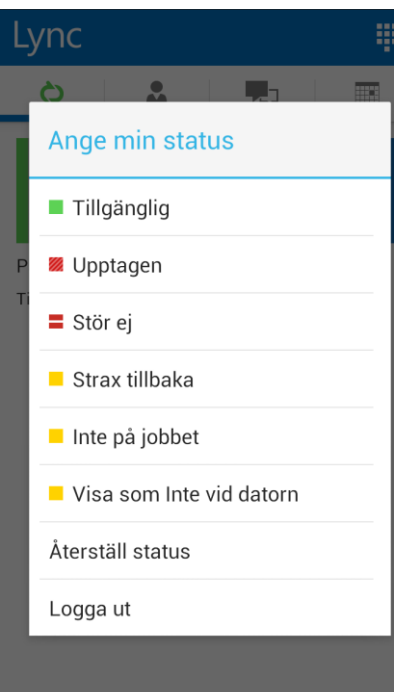

### Skicka ett snabbmeddelande

- 1. När du hittar personen du söker efter trycker du på namnet och på **snabbmeddelandeikonen** för att skicka ett snabbmeddelande.
- 2. Skriv ett meddelande och tryck sedan på **Skicka**.

### Lägga till ljud eller video i ett snabbmeddelande

- 1. När du använder snabbmeddelanden och vill ringa upp kontakten trycker du på ikonen **Telefon** och trycker sedan på en av uppringningsknapparna.
- 2. Om du vill lägga till video i ett snabbmeddelande eller en ljudkonversation trycker du på ikonen **Video**.

Skicka ett snabbmeddelande, lägg till ljud eller video.

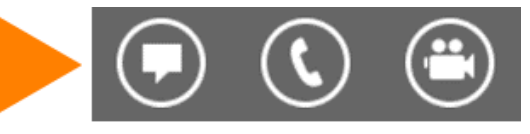

# Ansluta till ett Lync-möte

Om du vill ansluta till ett Lync-möte trycker du på ikonen **Möten** och **WEE** väljer det möte du vill ansluta till. Tryck sedan på **Anslut**.

# Starta din video under ett möte

Tryck på ikonen **Video** för att starta din video under mötet.

#### Onsdag 14 augusti 2013

Kvartalsgenomgång  $10:00 - 11:00$ Lync-möte

Anslut

#### Organisatör

**Rob Young** 

#### Inbjudna

Rob Young Alex Darrow; Molly Dempsey; Zrinka Makovac

Kommentarer

# Använda OneNote-appen

### Synkronisera Office 365-anteckningsböcker

Om du har anteckningsböcker som du använder regelbundet på Office 365 SharePointwebbplatser kan du synkronisera dem med din Android-telefon genom att lägga till Office 365 kontot efter att du loggat in med ett Microsoft-konto. Kontrollera att de anteckningsböcker du vill öppna är sådana som du nyligen har visat på datorn eller någon annan enhet. Anteckningsböcker som du inte har öppnat på länge synkroniseras inte när du loggar in.

- 1. Om du har en anteckningsbok öppen trycker du på **Anteckningsböcker**.
- 2. Tryck på **Poch tryck sedan på Inställningar.**
- 3. Tryck på **Konto > Lägg till ett Office 365 konto för arbets-/skolanteckningsböcker**.
- 4. Ange din e-postadress och ditt lösenord och tryck sedan på **Logga in** för att lägga till ditt Office 365-konto.

Alla anteckningsböcker som nyligen öppnats visas under **Övriga anteckningsböcker**.

#### Arbeta offline

Synkroniseringen sker automatiskt när du flyttar mellan anteckningar och avsnitt. Om du till exempel skriver en ny anteckning och sedan går tillbaka till avsnittsvyn så synkroniseras den nya anteckningen med Office 365-anteckningsboken.

• Om du vill synkronisera alla anteckningar och avsnitt och eventuella nya anteckningsböcker på Office 365 öppnar du sidan Anteckningsbok och trycker på **Synkronisera alla**.

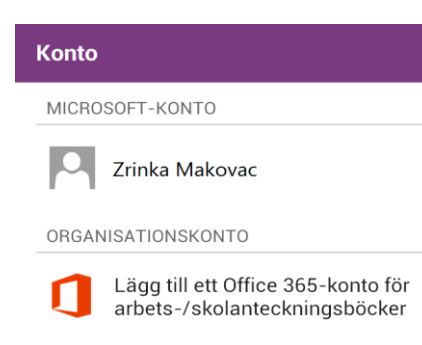

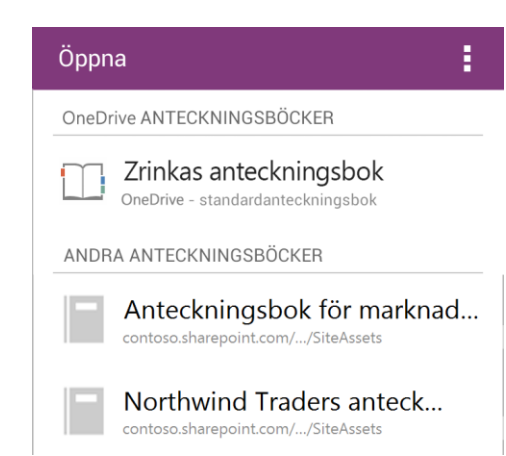

# Synkronisera dina anteckningar via det trådlösa nätverket

Om du föredrar att inte använda den datatrafik som ingår i abonnemanget för att synkronisera anteckningar kan du välja att bara synkronisera när det finns ett trådlöst nätverk tillgängligt.

• Tryck på **Inställningar** och markera sedan kryssrutan **Synkronisera endast över trådlöst nätverk**.

 $\blacktriangledown$ 

#### Inställningar

**ALLMÄNT** 

Konto Visa mina Office-konton

Synkr. end. via trådlöst nätverk Synka endast vid anslutning till ett trådlöst nätverk

Återställ program Radera alla OneNote-data

#### **OM**

Hjälp och support Om du behöver hjälp med den här produkten går du till hjälpavsnittet eller ställer frågor i Microsoft Community

Användningsvillkor

Läs de senaste användningsvillkoren

#### Sekretess

Läs sekretesspolicyn för mer information om hur OneNote

# Använda Office Mobile-appen

### Hämta dokument med din Android-telefon

Det bästa sättet att hämta Office 365-dokument till din Android-telefon är att spara dem online, på platser som OneDrive för företag- eller SharePoint-gruppwebbplatser. Du kan öppna dem på din Android-telefon med Office Mobile-appen.

- 1. Om du inte redan har anslutit dina Office 365 dokument och vill ansluta till OneDrive för företageller SharePoint-bibliotek trycker du på **Öppna** mapp.
- 2. Tryck på **Lägg till en plats** och tryck på **Office 365**.
- 3. Skriv in ditt användarnamn och lösenord för Office 365 och tryck på **Logga in**.

## Dela dokument

Du kan dela dokument genom att skicka dem som epostbilagor.

- 1. I dokumentlistan trycker du på det dokument du vill dela och håller det nedtryckt.
- 2. Tryck på ikonen **Dela** ...
- 3. Tryck på **E-post**.
- 4. I fönstret **Nytt meddelande** skriver du ett meddelande och trycker sedan på **Skicka**.

# Arbeta offline

Du kan fortsätta att arbeta med Office-dokument när du är offline. När du är klar och vill spara ändringarna på servern kontrollerar du att du har anslutning till internet.

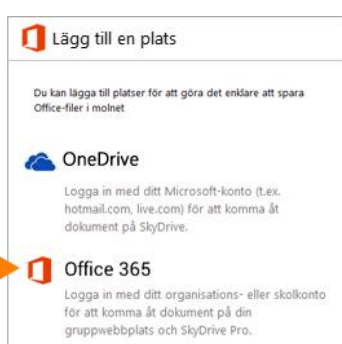

SharePoint Ange adressen till SharePoint-webbplatsen eller det dokumentbibliotek du vill ha åtkomst till.

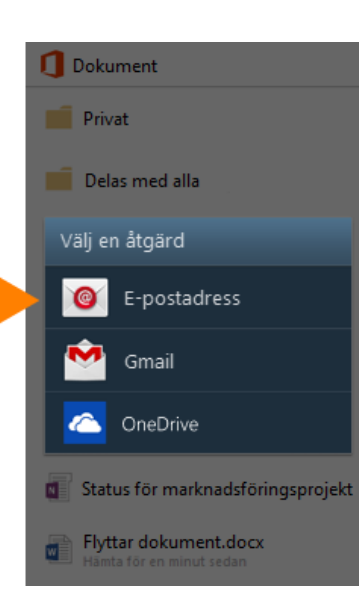

### **Det här kan du göra i Word**

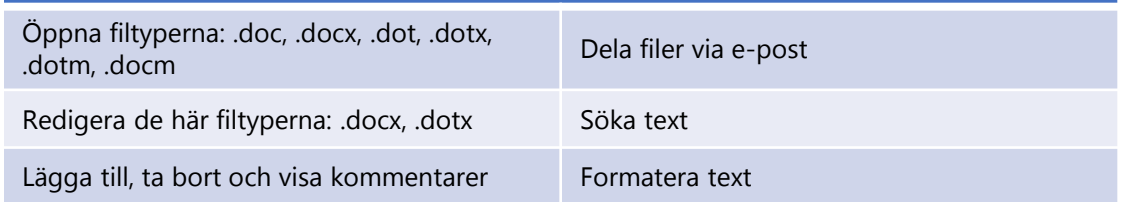

### **Det här kan du göra i Excel**

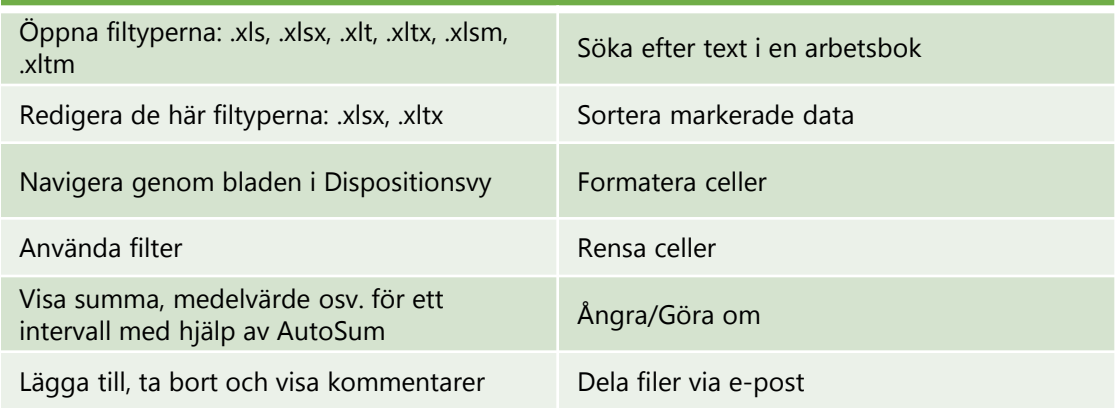

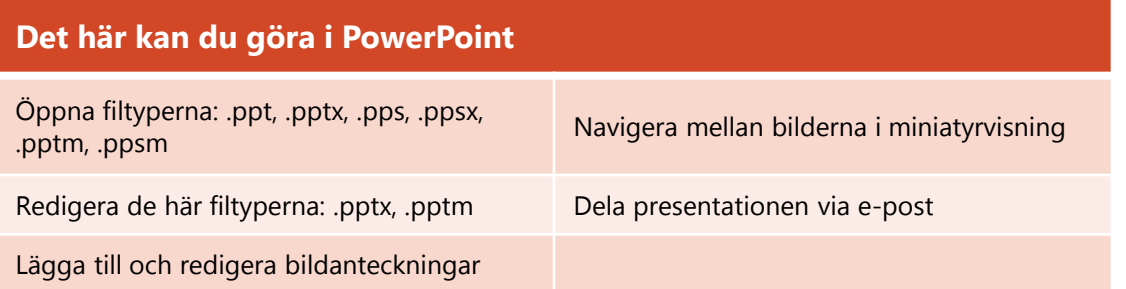